### Written explanations appear at the bottom of slides.

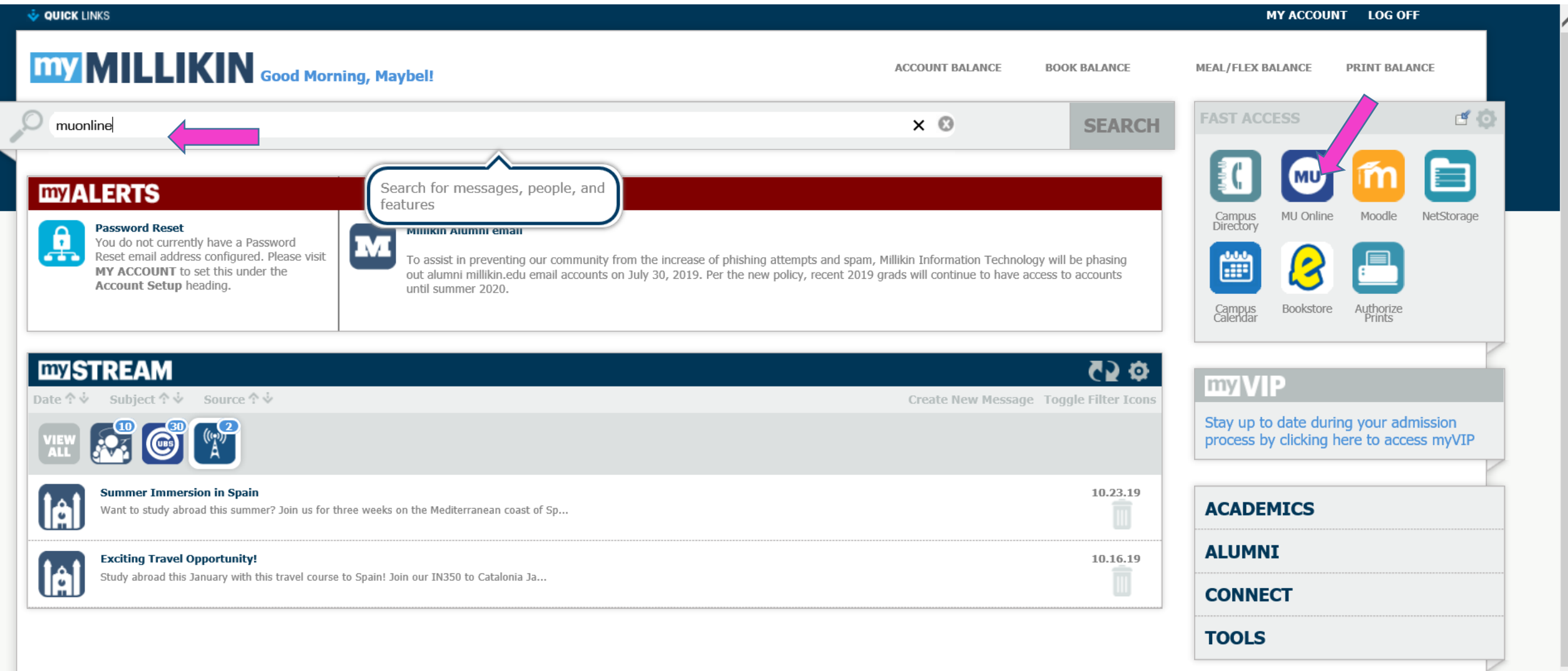

Open muOnline.

### **MILLIKIN UNIVERSITY**

muonline

Personal Information Alumni and Friends Student Faculty Services Employee Finance Proxy Access

**Search** Go

Faculty & Advisors Self-Service

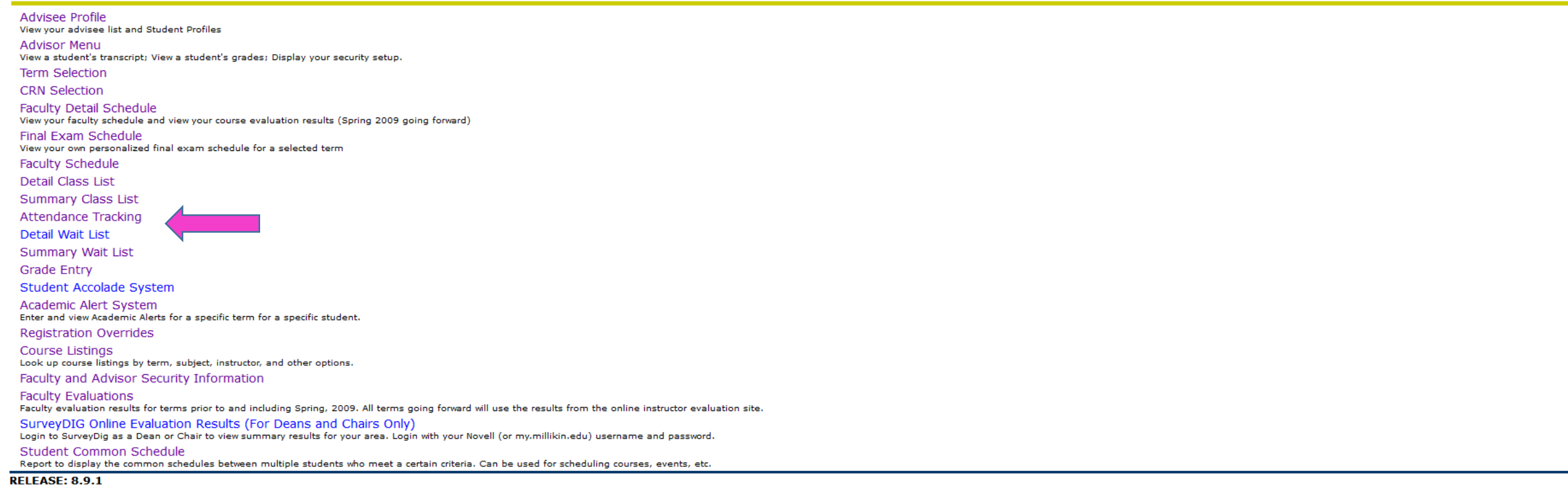

© 2020 Ellucian Company L.P. and its affiliates.

### Under the Faculty Service Tab is Attendance Tracking.

RETURN TO MENU SITE MAP HELP EXIT

**::** @ ellucian

#### Attendance Tracking Course List Take Roll

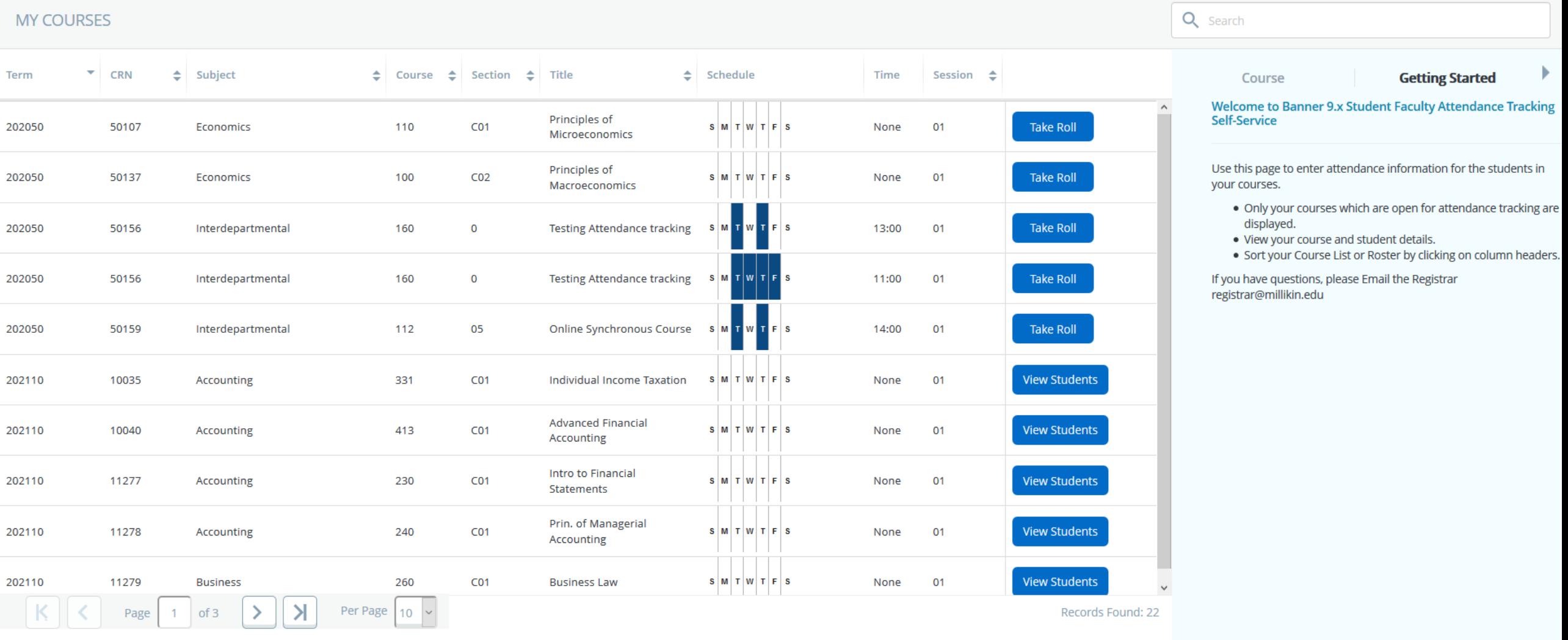

Jason Brandon Wickline

\*

Classes that have been enabled for Attendance tracking appear

**::** @ ellucian

#### Attendance Tracking Course List Take Roll

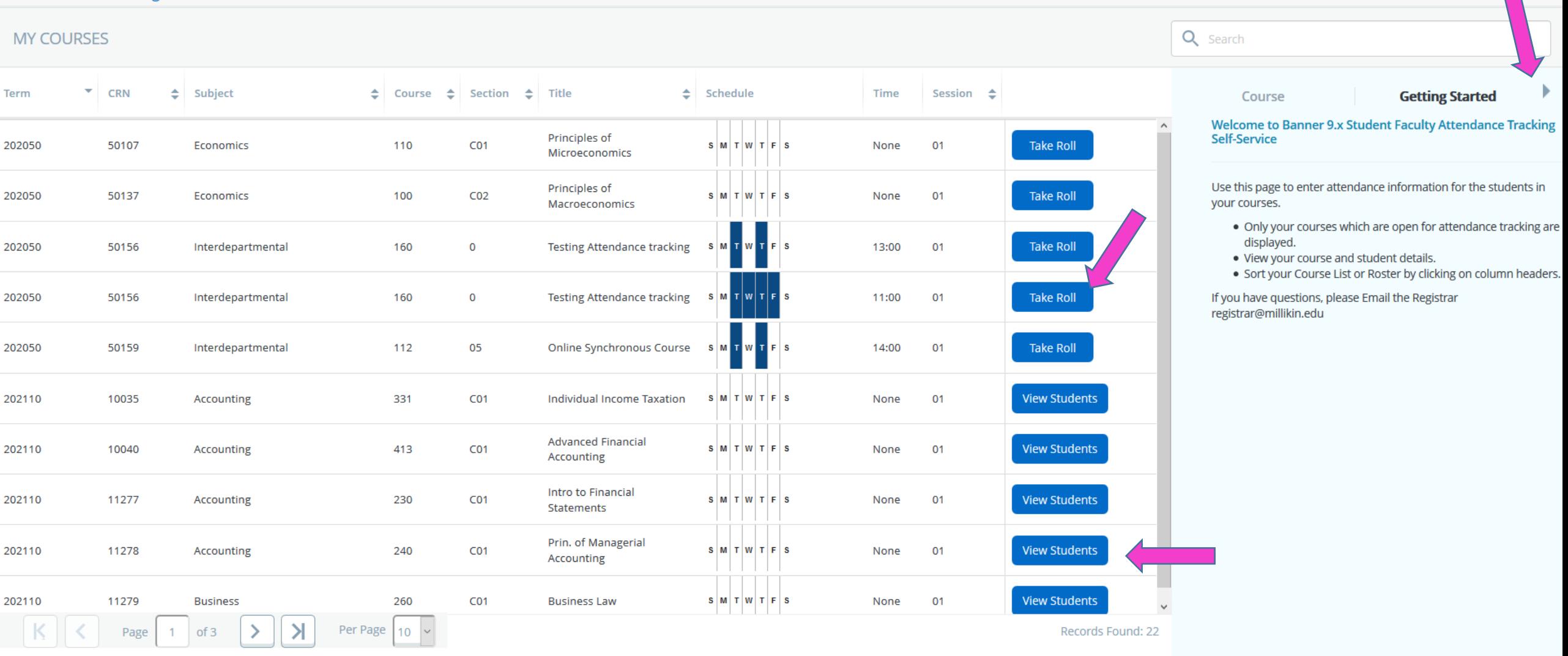

When a class is in progress it will indicate "Take Roll". Courses that have not begun allow class roster to be viewed, "View Students". Getting started guide can be hidden by clicking the arrow.

Jason Brandon Wickline

寮

**::** @ ellucian

Attendance Tracking Course List Take Roll

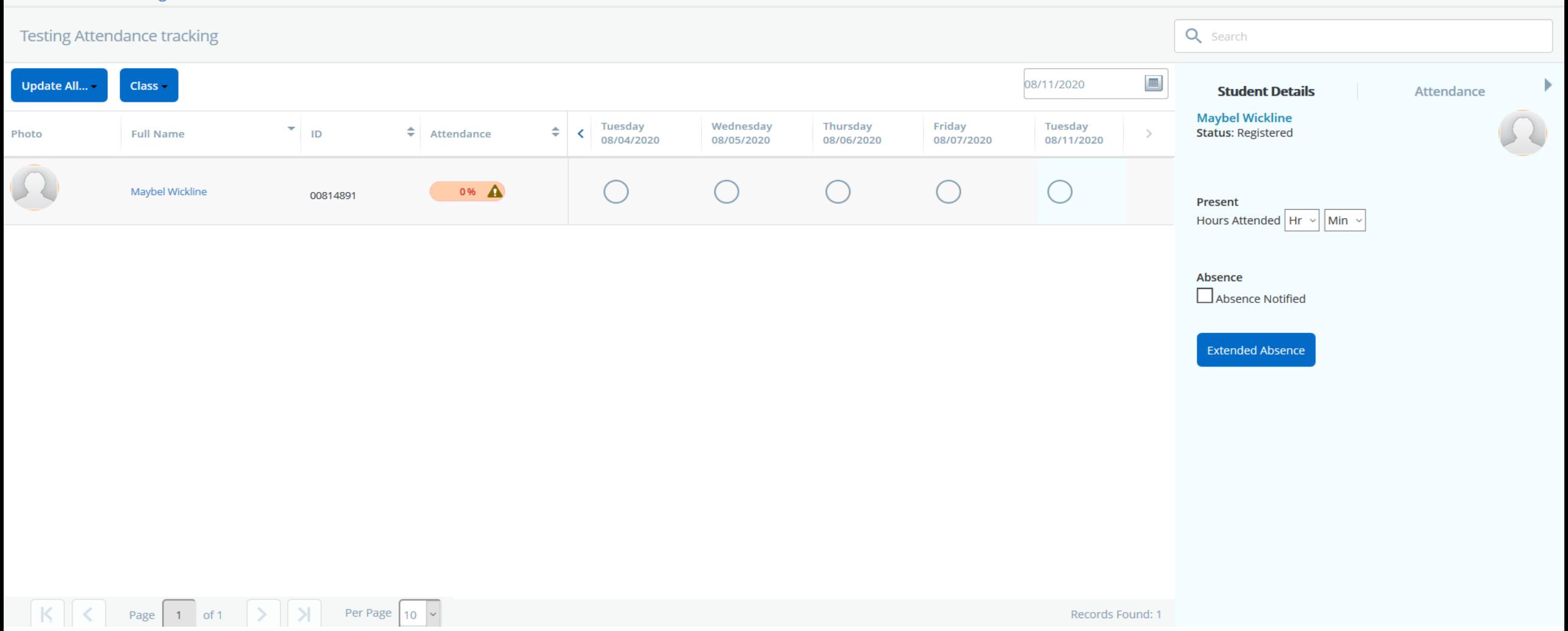

Enrolled students with ID picture will appear along with the meeting day/times of the course.

Select the day to enter attendance from the calendar or heading. Active day/time of for attendance taking will appear as last column. Select the circle under the date across from the student name indicate attendance.

Jason Brandon Wickline

桊

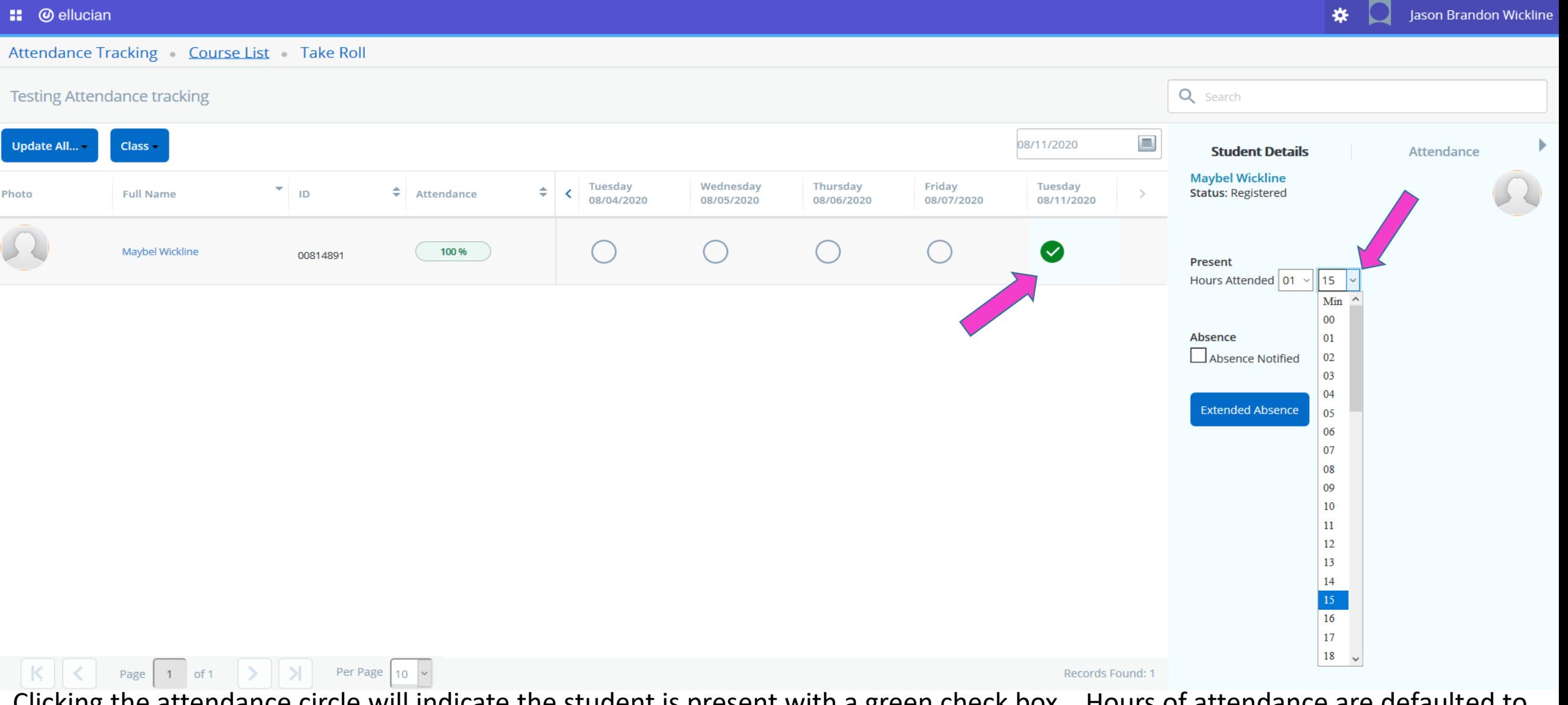

Clicking the attendance circle will indicate the student is present with a green check box. Hours of attendance are defaulted to the full class time, but can be updated if student exited class early.

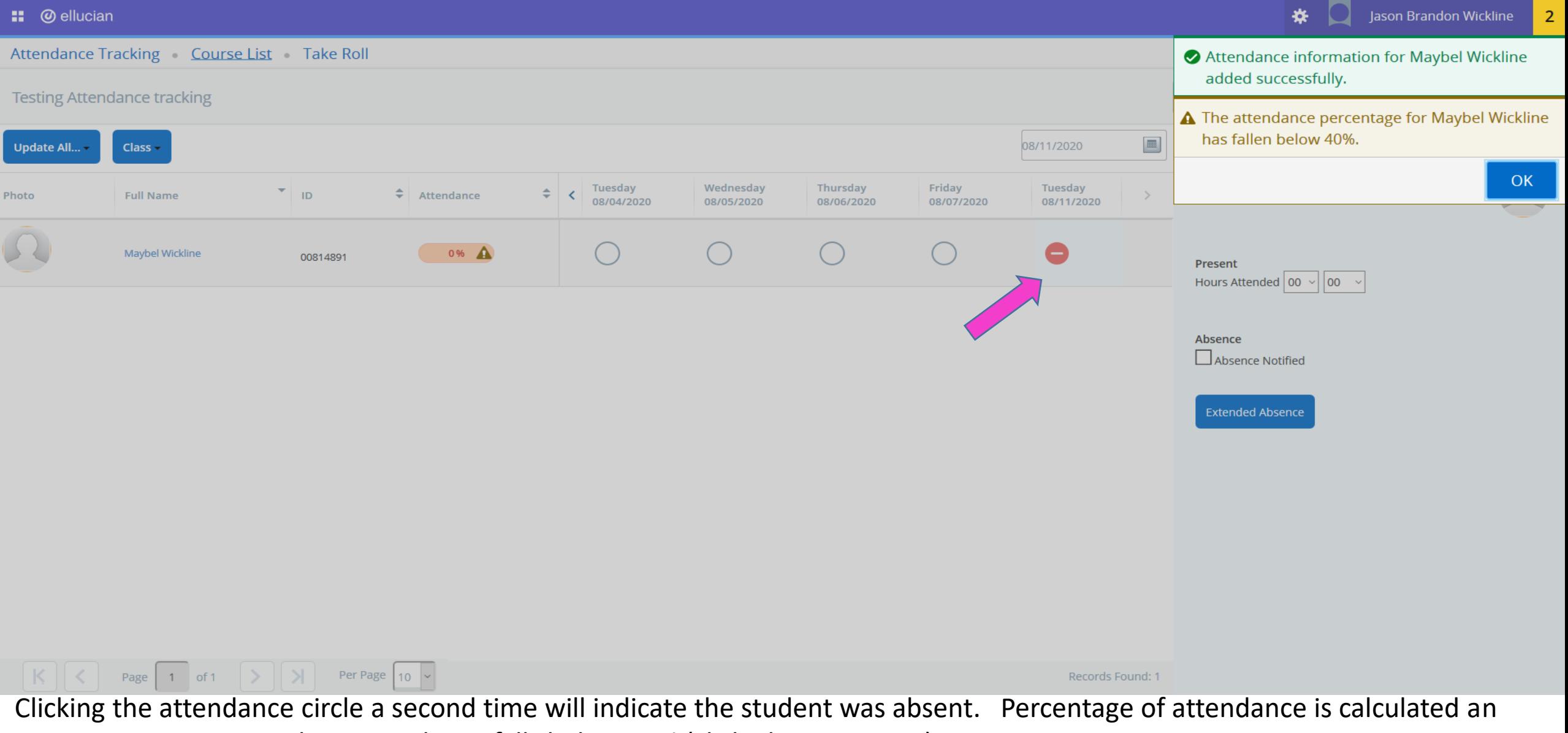

warnings may appear when attendance falls below 50% (click ok to continue).

#### **::** @ ellucian

Attendance Tracking Course List Take Roll

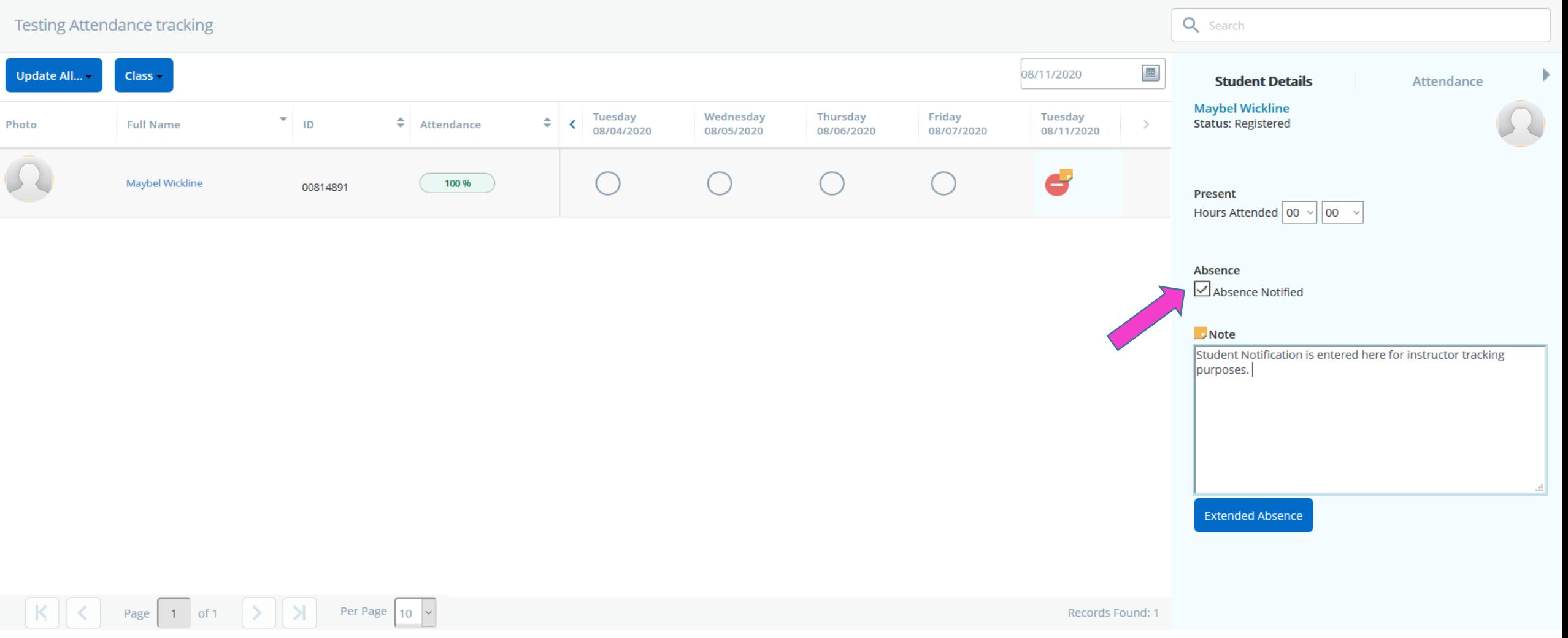

Absence notes can be entered and saved when a student notifies the instructor reason for absence.

Jason Brandon Wickline

₩

#### **::** @ ellucian

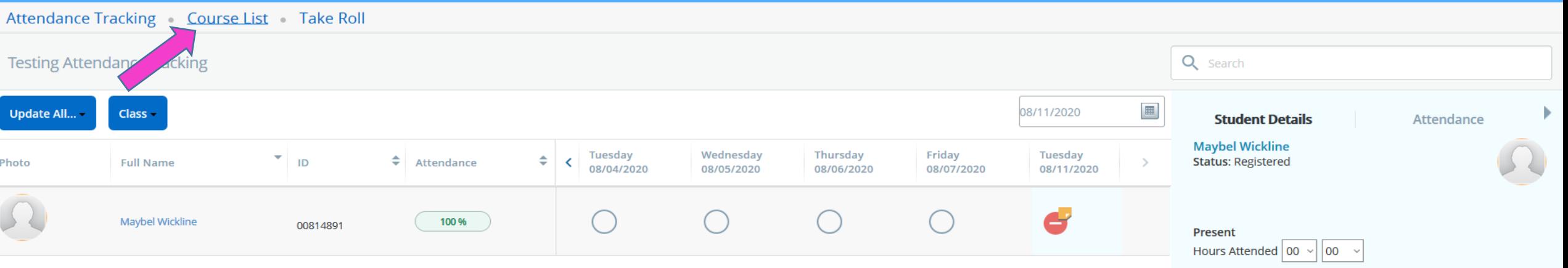

Absence

Absence Notified

#### $\blacksquare$  Note

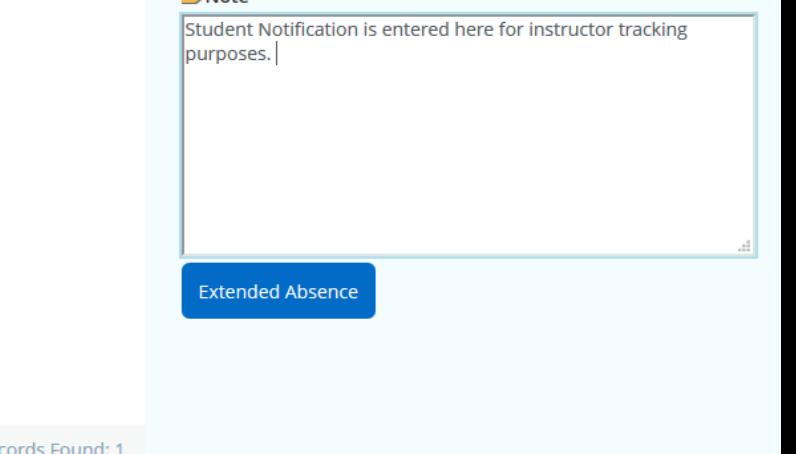

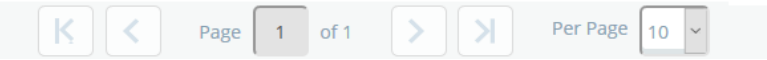

Records Found: 1

Return to your course list by clicking the Course List at top of the screen.

Jason Brandon Wickline

₩

**::** @ ellucian

Attendance Tracking Course List Take Roll

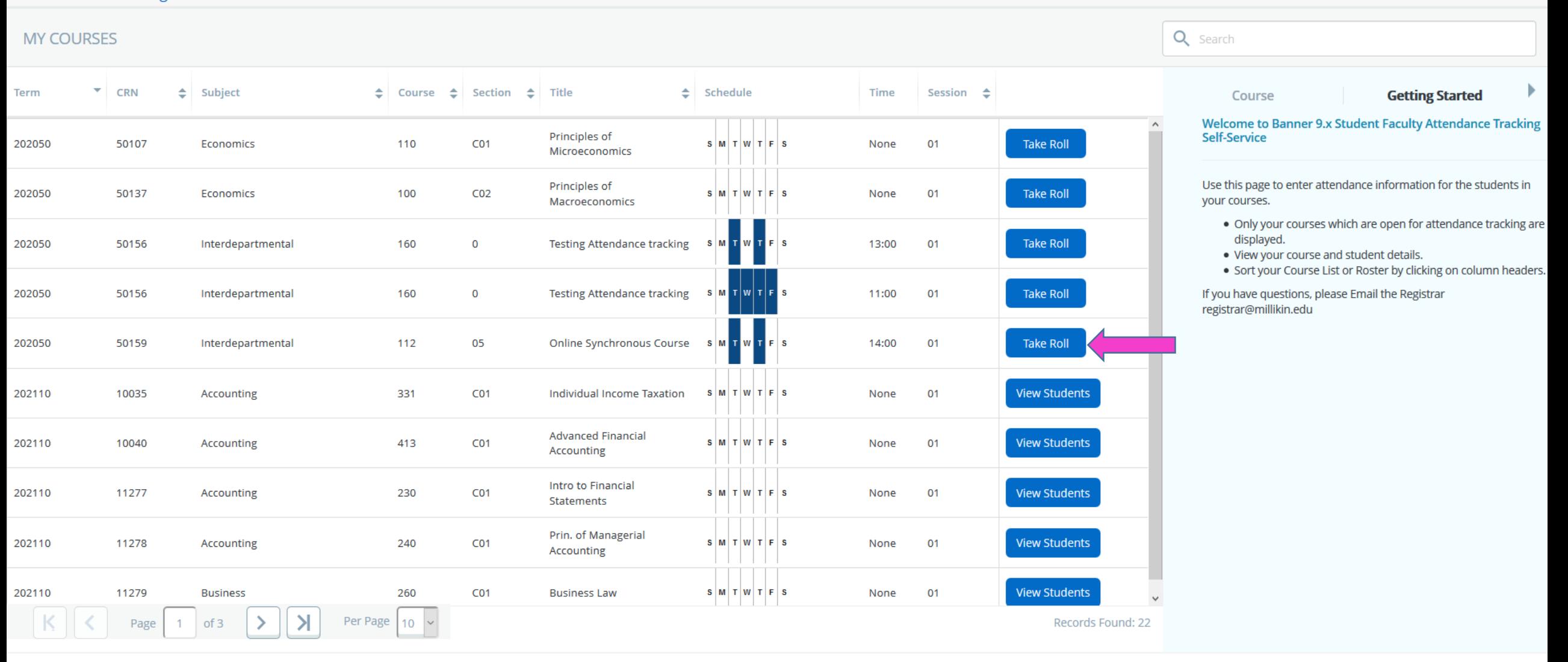

寮

Jason Brandon Wickline

Select a course to take attendance, "Take Roll".

#### **::** @ ellucian

寮 Jason Brandon Wickline

#### Attendance Tracking Course List Take Roll

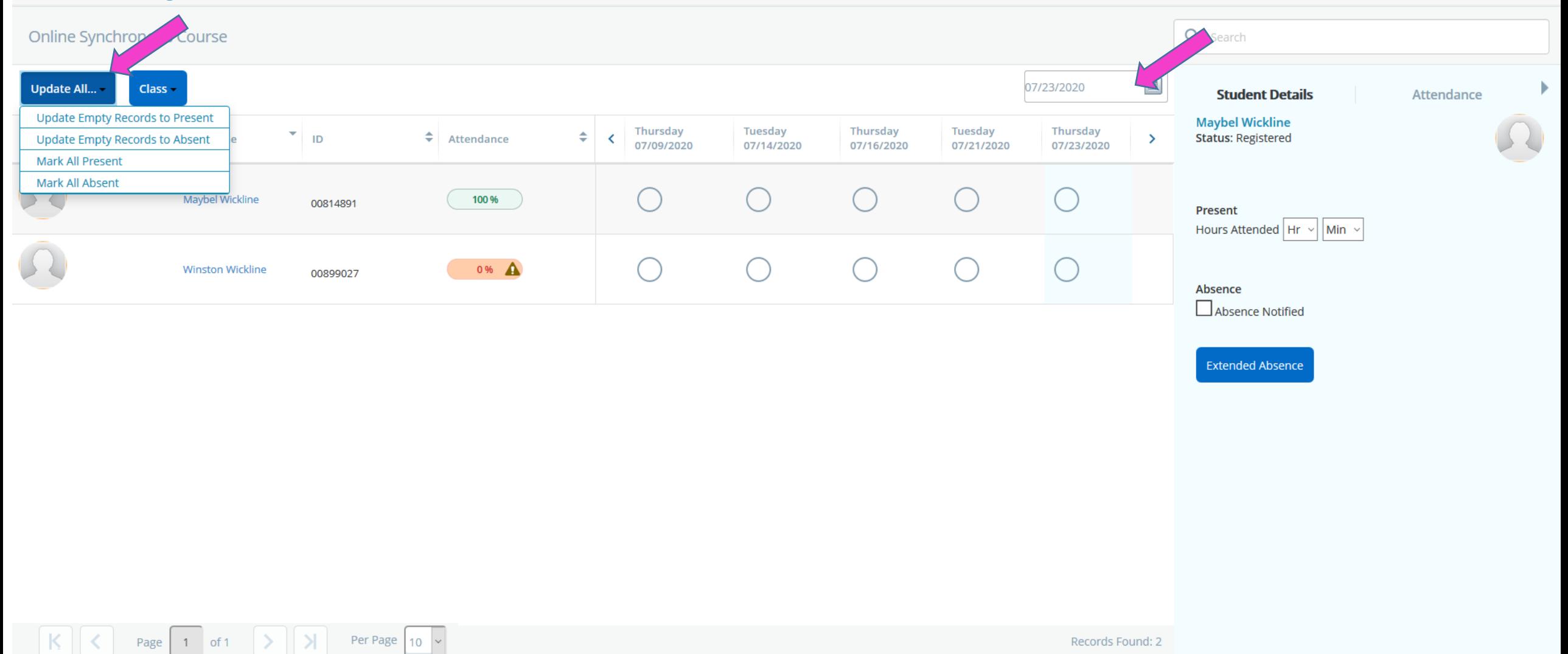

After selecting the Date of the attendance record needing updated, the "Update All" feature may be used to: Mark all students present, Mark all students absent, Update Student record not Marked to absent or Present.

Attendance Tracking Course List Take Roll Q Search **Online Synchronous Course**  $\blacksquare$ 07/23/2020 **Update All..** Class -**Student Details** Attendance **Maybel Wickline** Thursday Tuesday Thursday Tuesday Thursday  $\mathbf{v}$  in  $z \rightarrow$  $\div$  Attendance **Status: Registered Full Name**  $\rightarrow$ Photo 07/09/2020 07/14/2020 07/16/2020 07/21/2020 07/23/2020  $\bullet$ Maybel Wickline 100 %  $\begin{array}{ccc} \end{array}$ 00814891 Present Hours Attended  $|02 \times |00 \times |$  $\bigcap$ ∩  $\bullet$ **Winston Wickline** 100 %  $($  ) 00899027 Absence Absence Notified **Extended Absence**  $\vert K \vert$  < Page 1 of 1 >  $\vert$  > Per Page 10  $\vert \cdot \vert$ Records Found: 2

Jason Brandon Wickline

寮

With one selection all students in class were marked present for the class for the date selected.

**::** @ ellucian

Attendance Tracking Course List Take Roll

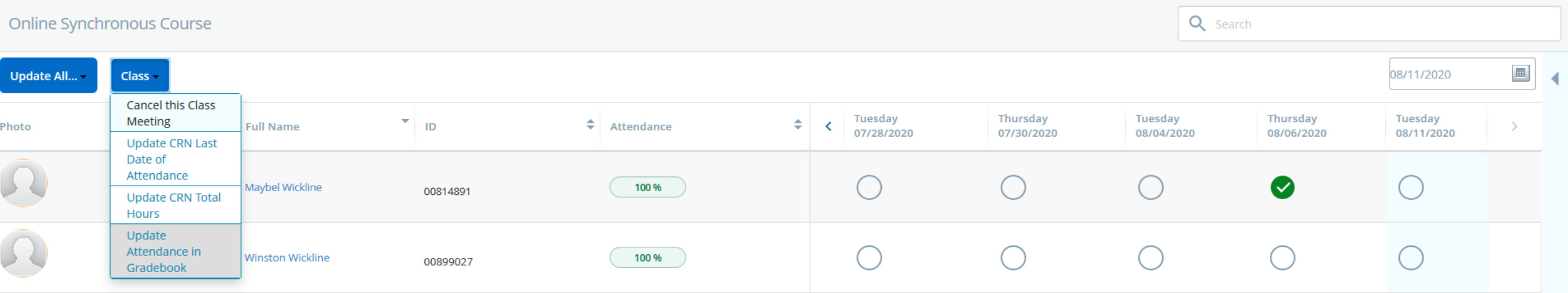

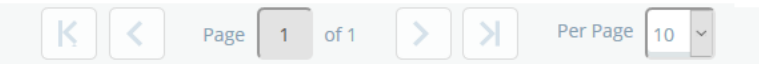

Records Found: 2

桊

Jason Brandon Wickline

Attendance tracking provides the ability to Cancel a class meeting.

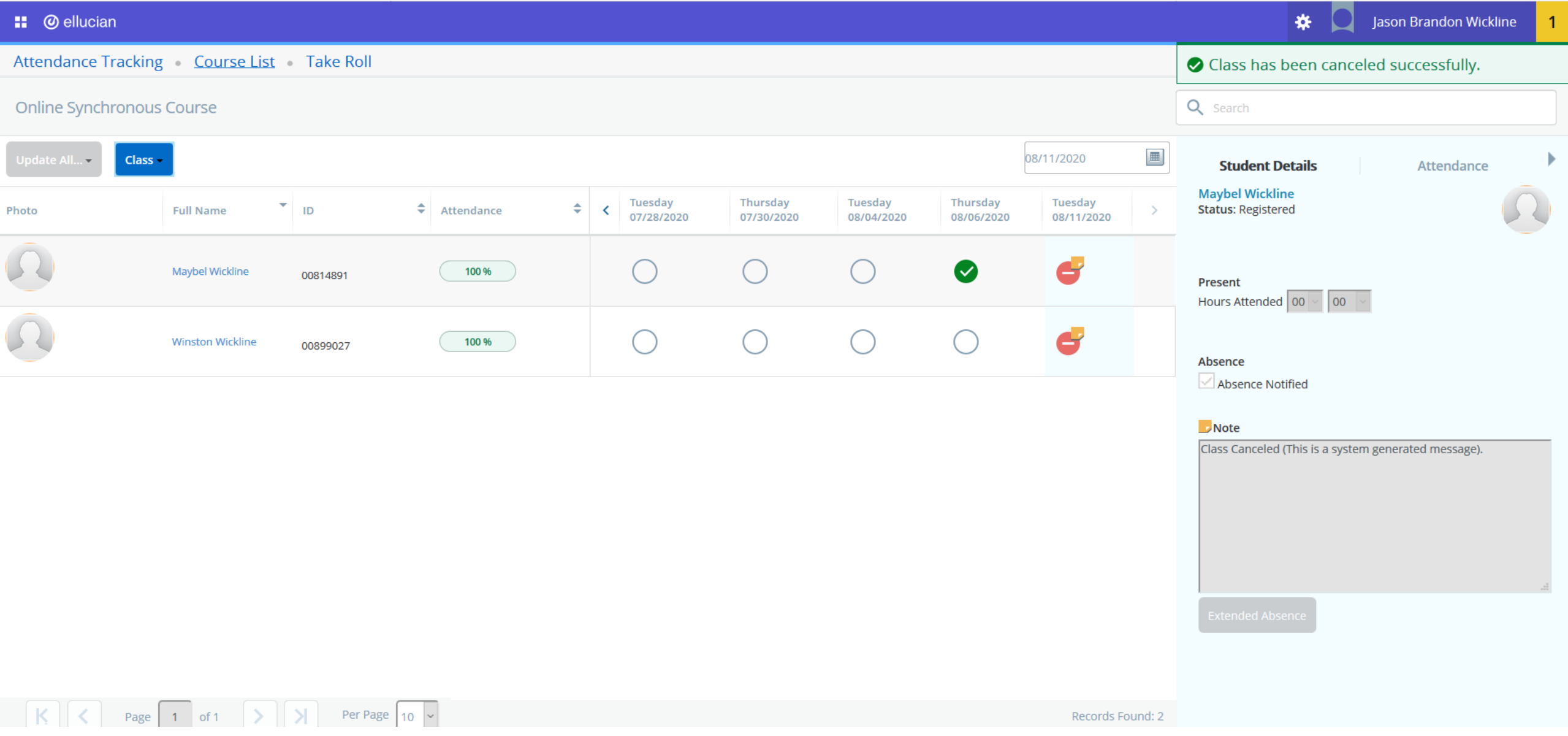

Students are notified by email that the class was canceled. Attendance record for all students is updated to reflect a canceled course. Accidentally canceled classes may be reinstated under the class menu.

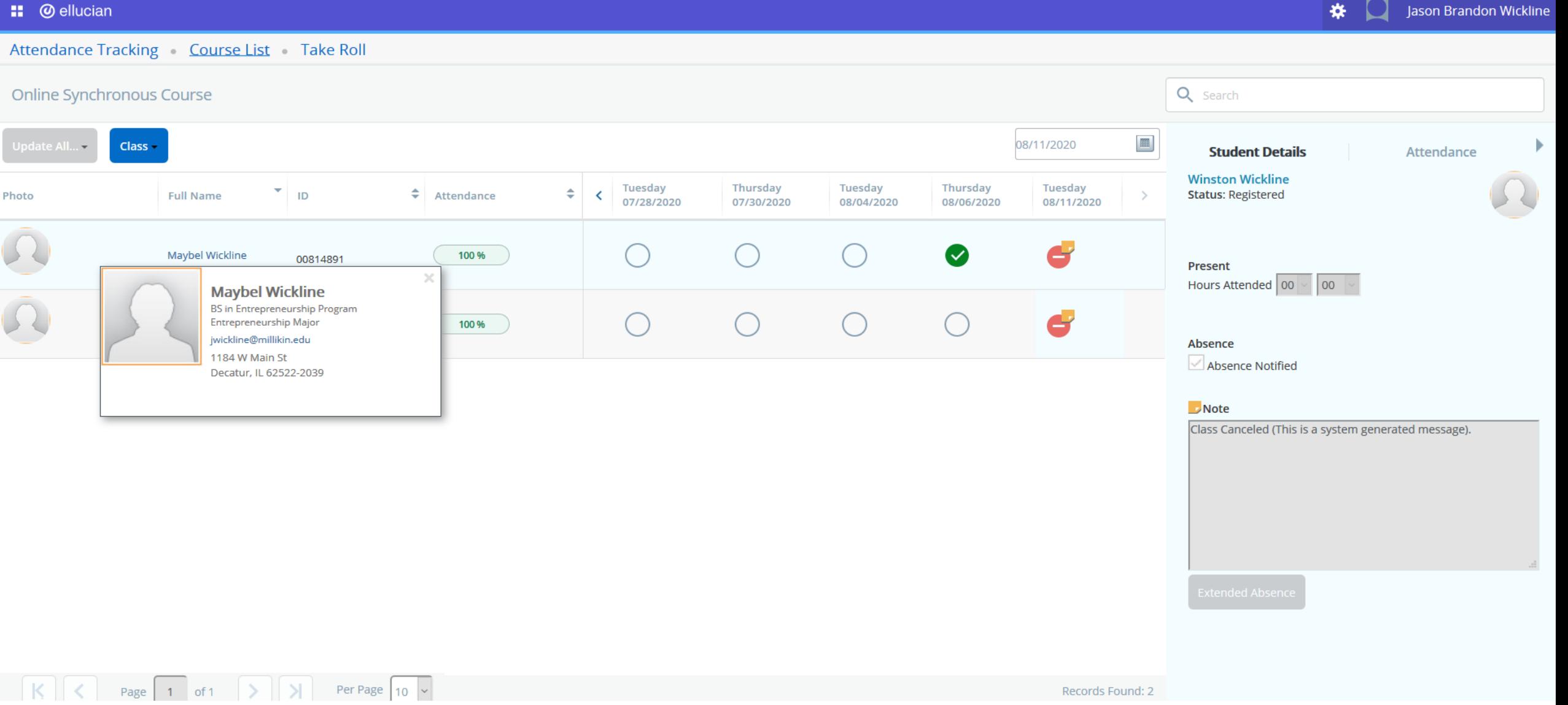

By hovering the mouse over a students name you can see details about the student including email and address information. Selecting the email on the student card, will open up email to send student an email.